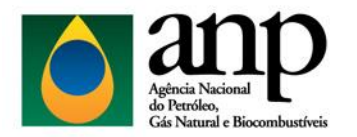

Agência Nacional do Petróleo, Gás Natural e Biocombustíveis – ANP Superintendência de Distribuição e Logística – SDL Coordenação de Movimentação de Biocombustíveis – CMBIO

# **MANUAL DE UTILIZAÇÃO DO SISTEMA SRD ETANOL**

Esse manual foi composto com o objetivo de esclarecer aos usuários a forma de utilização do sistema SRD Etanol. São detalhadas as etapas do processo de protocolização dos extratos de contrato de etanol anidro através do cadastramento.

# **SUMÁRIO**

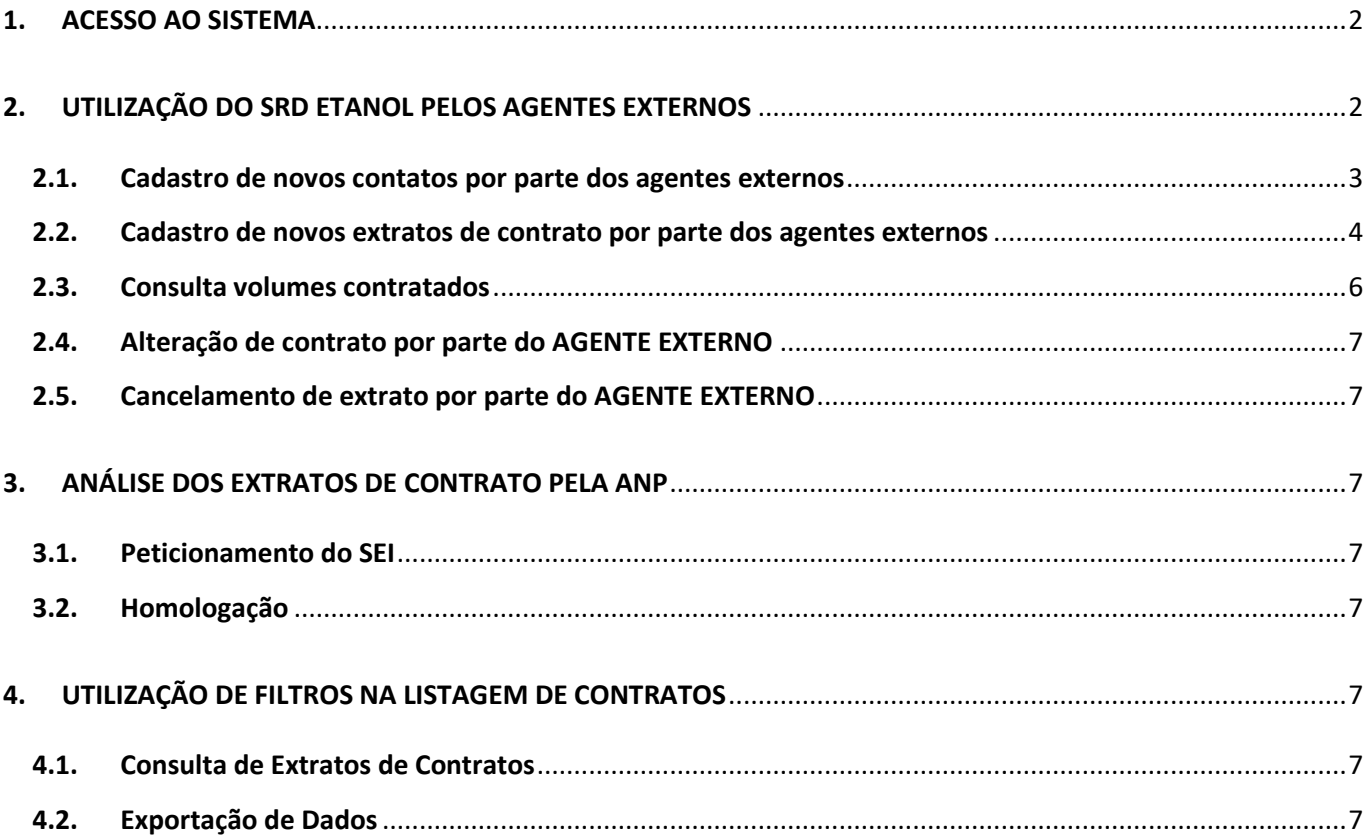

## <span id="page-1-0"></span>**1. ACESSO AO SISTEMA**

**Endereço (***link* **direto):** <http://app.anp.gov.br/anp-srd-etanol-web/>

Outra forma de acessar é pelo portal do CSA: <http://app.anp.gov.br/anp-csa-web/>

Selecionar "Usuário Externo", preencher os campos com o CPF do usuário responsável pela inserção dos dados, CNPJ da empresa e senha de acesso.

Caso ainda não possua cadastro selecionar a opção "Solicitar Acesso" na porção inferior direita da página.

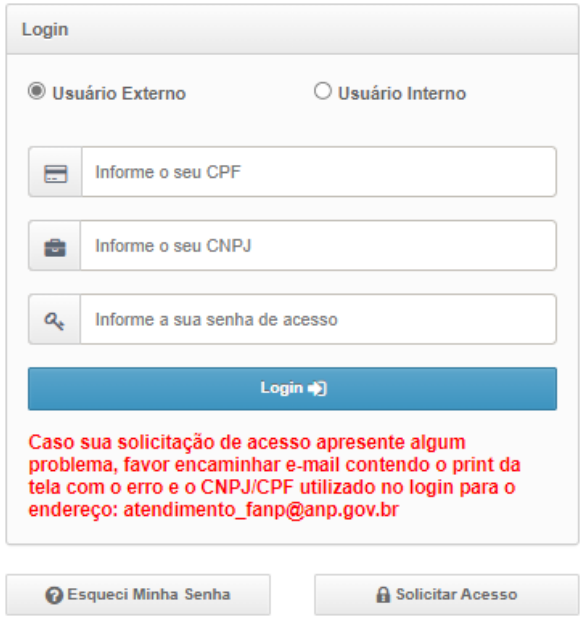

*Figura 1 - Janela de acesso ao SRD ETANOL*

## <span id="page-1-1"></span>**2. UTILIZAÇÃO DO SRD ETANOL PELOS AGENTES EXTERNOS**

Na tela inicial do SRD Etanol

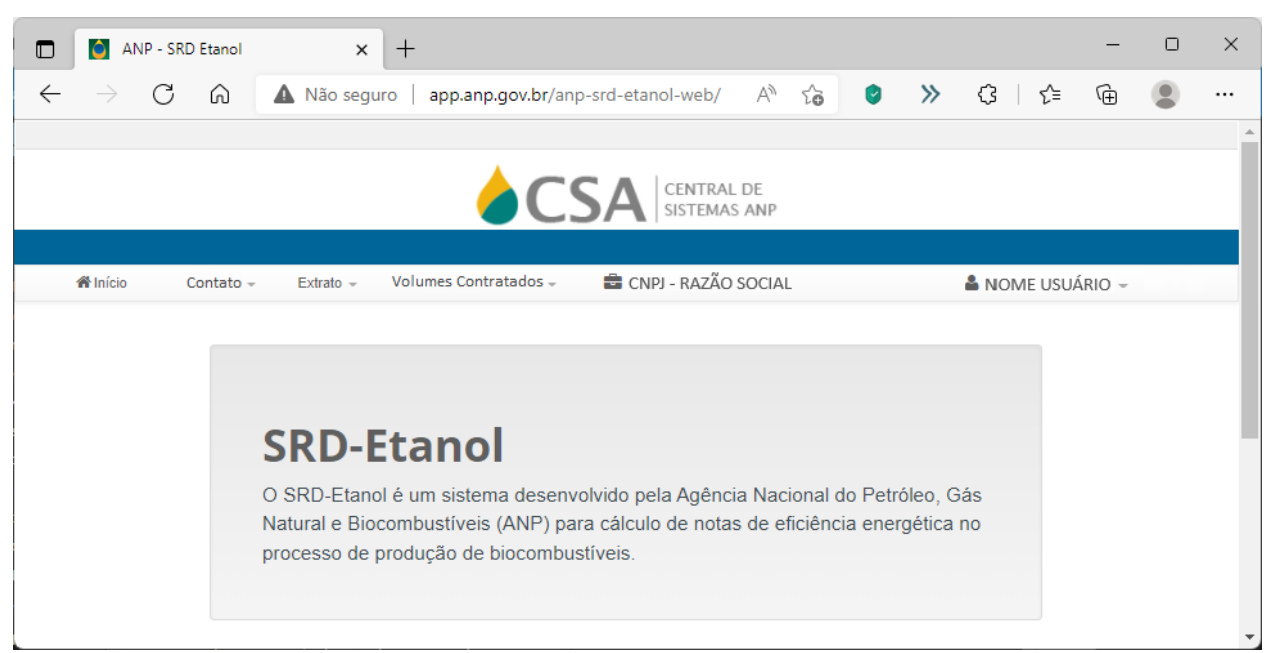

#### <span id="page-2-0"></span>**2.1. Cadastro de novos contatos por parte dos agentes externos**

Na tela inicial do SRD Etanol selecionar "Contatos" e na sequência:

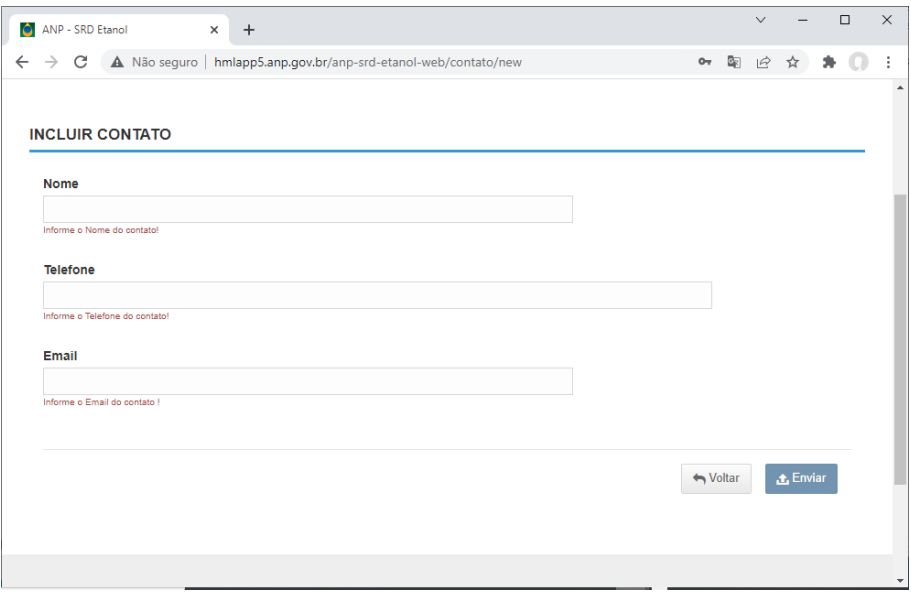

*Figura 3 - Incluir contato*

- **Nome:** Nome do contato do agente externo;
- **Telefone:** Número de telefone do referido contato;
- **E-mail:** Endereço eletrônico do contato em questão.

Ao selecionar "Listar Contato" o sistema apresentará a lista de todos os contatos vinculados ao CNPJ da empresa relacionada ao acesso feito no sistema;

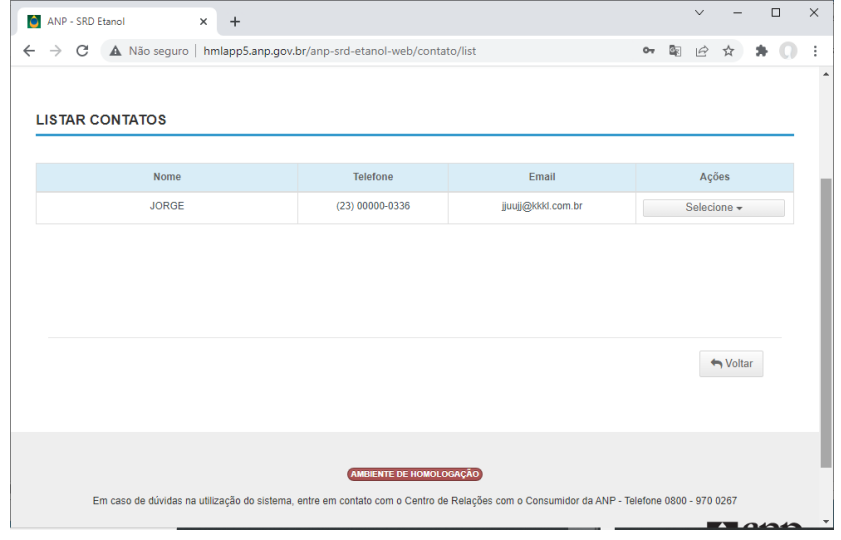

*Figura 4 – Lista de Contatos*

O contato cadastrado bem-sucedido no item anterior entrará na lista de contatos.

#### <span id="page-3-0"></span>**2.2. Cadastro de novos extratos de contrato por parte dos agentes externos**

Na tela inicial do SRD Etanol selecionar "Extrato" e na sequência:

**Novo Extrato:** Ao selecionar "Novo Extrato" o sistema abrirá a tela para inserção de dados do extrato de contrato a ser cadastrado;

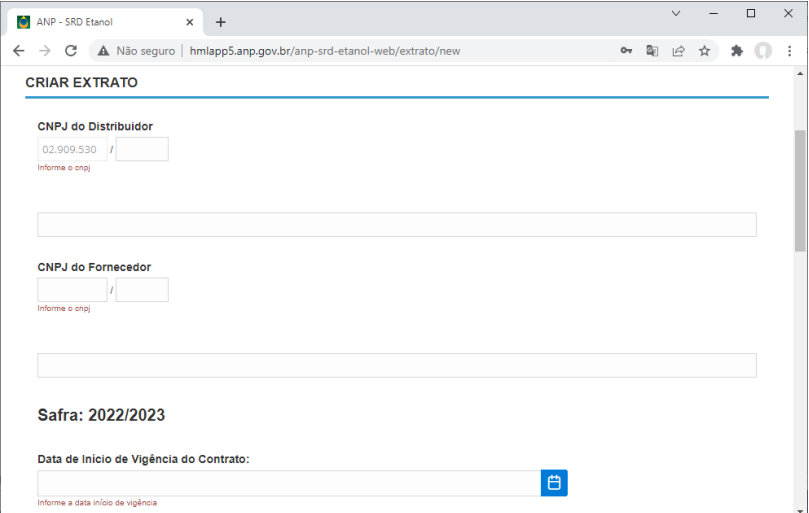

*Figura 5 - Criar Extrato (Parte 1)*

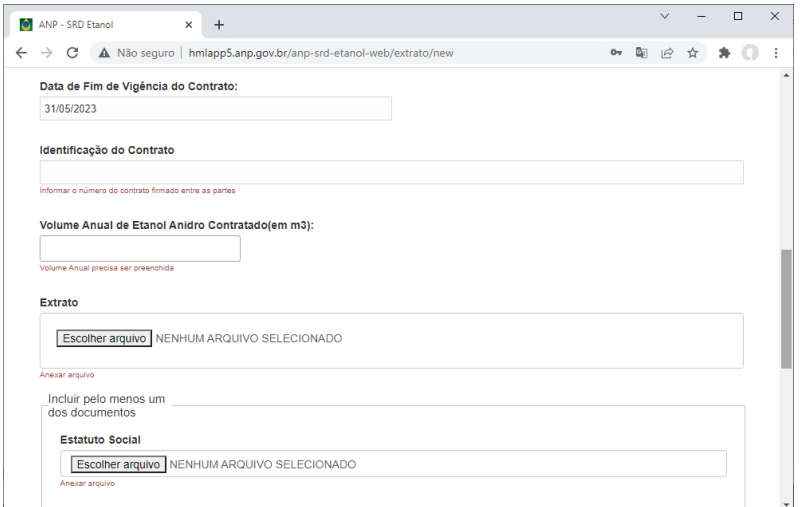

*Figura 6 - Criar Extrato (Parte 2)*

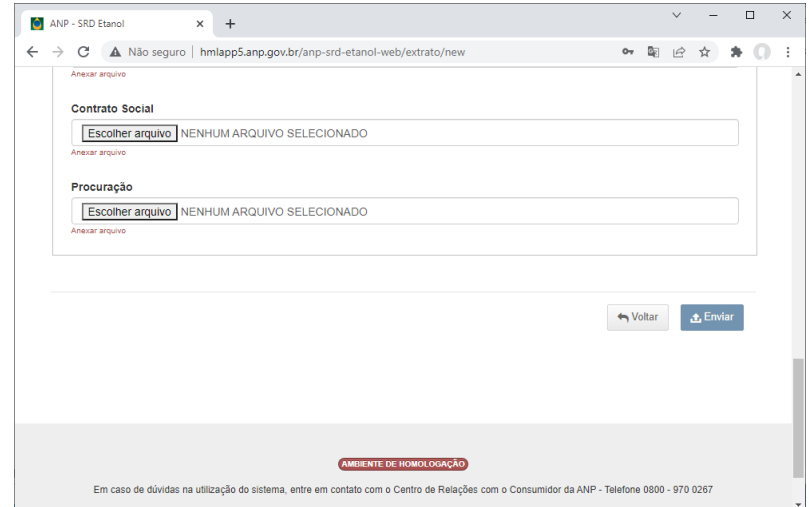

*Figura 7 - Criar Extrato (Parte 3)*

 **CNPJ do Distribuidor:** CNPJ completo da matriz/filial do distribuidor signatário do extrato de contrato em questão;

 **CNPJ do Fornecedor:** CNPJ completo da matriz/filial do fornecedor signatário do extrato de contrato em questão;

 **Razão Social:** Os campos são automaticamente preenchidos caso os CNPJs inseridos sejam válidos, caso contrário uma mensagem de erro será disposta;

 **Data de Início de Vigência do Contrato:** É aceito como período inicial o dia 01 de junho de cada ano;

 **Data de Término de Vigência do Contrato:** Campo preenchido atomaticamente. A duração do extrato é de 1 (um) ano, terminando em 31.05 do ano subsequente. O sistema não permitirá a edição da data;

 **Identificação do Contrato:** Campo utilizado para indicar o nome/referência do extrato e diferenciá-lo de múltiplos contratos envolvendo as mesmas partes;

**E** Volume Anual de Etanol Anidro Contratado (em m3): Volume em m<sup>3</sup> (metros cúbicos) referente à quantidade de produto contratada para todo o período de vigência do extrato de contrato;

**Extrato:** Anexar arquivo com cópia do extrato de contrato de etanol anidro;

 **Estatuto Social, Contrato Social ou Procuração**: Anexar pelo menos um dos documentos relacionados.

o Ao cadastrar um extrato onde a segunda parte envolvida **não possui um contato cadastrado**, o sistema deverá exibir dois campos a mais (Nome e e-mail para preenchimento (campos obrigatórios).

# 2.2.1. Processo no SEI

Concluída a inserção dos dados, selecionar a opção "Enviar" no canto inferior direito da tela. Estando as informações fornecidas válidas, e de acordo com os requisitos supracitados, será disposta mensagem informando sucesso na operação. Caso contrário o sistema mostrará mensagem de erro indicando a(s) incorreção(ões).

Concluído o cadastro do extrato no SRD-Etanol automaticamente será criado um processo no SEI e todos os documentos inseridos serão anexados ao processo em questão. Caso o SEI não esteja operando normalmente no momento da conclusão do cadastro o extrato será criado, mas o sistema irá informar que houve falha no SEI. Nesse caso a situação do extrato ficará "Aguardando extrato de contrato" e o usuário poderá utilizar a função "Alterar" para incluir novamente os arquivos e enviar o extrato.

# <span id="page-5-0"></span>**2.3. Consulta volumes contratados**

Na tela inicial do SRD Etanol selecionar "Volumes Contratados" e na sequência:

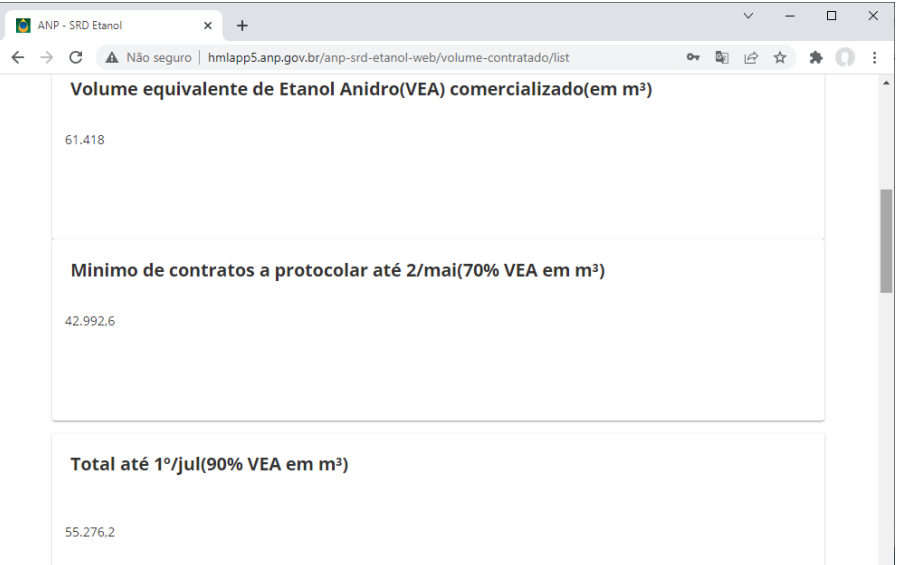

*Figura 8 - Volumes Contratados (Parte 1)*

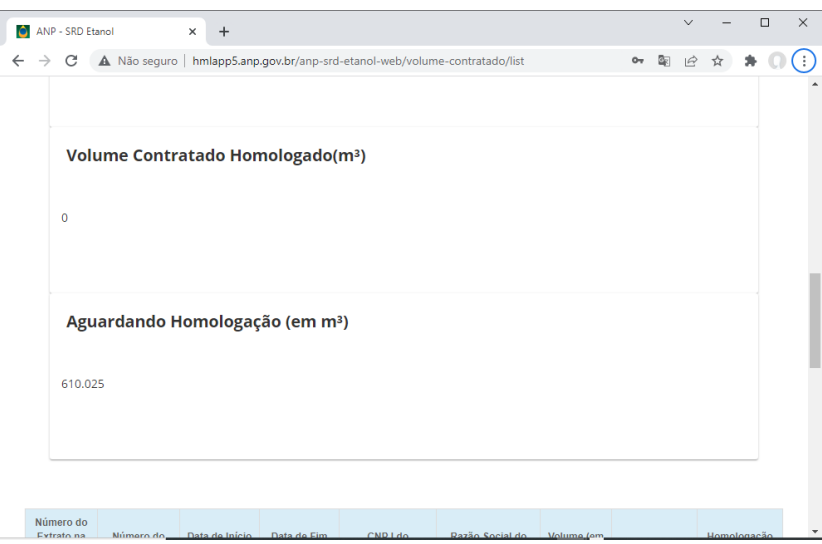

*Figura 9 - Volumes Contratados (Parte 2)*

**Volumes:** O sistema informará as metas de contratação na safra.

 **Volume equivalente de etanol anidro:** Volume equivalente efetivamente comercializado de etanol anidro em Y-1;

- **EXECT** Volume mínimo a protocolizar até 02.05: Volume equivalente a 70% de EAC em m<sup>3</sup>;
- **EXECT** Volume total até 01.jul (90% VEA em m<sup>3</sup>): Volume equivalente a 90% de AEC em m<sup>3</sup>;

 **Volume Contratado Homologado (m³):** Volume efetivamente homologado pela ANP em  $m<sup>3</sup>$  até a data da consulta;

 **Aguardando homologação (em m³):** Volume de extratos aguardando homologação por parte da ANP em m<sup>3</sup> até a data da consulta.

Ao final, o sistema apresentará uma lista com a situação contratual dos extratos de contratos cadastrados até a data consultada.

# <span id="page-6-0"></span>**2.4. Alteração de contrato por parte do AGENTE EXTERNO**

2.4.1. Retificações poderão ser executadas apenas em extratos cadastrados nas situações "Aguardando extrato de contrato", "Aguardando análise da ANP" ou "Aguardando atendimento de pendência". A tela para alteração pode ser acessada através da lista de extratos, coluna "Ações". Essa opção permite a revisão de todos os campos preenchidos no cadastro, com exceção à raiz do CNPJ da empresa vinculada ao acesso no sistema. Finalizada(s) a(s) correção(ões) selecionar a opção "Salvar" no canto inferior direito da janela. O contrato retificado aparecerá na lista em situação "Aguardando análise da ANP" com os dados atualizados.

# <span id="page-6-1"></span>**2.5. Cancelamento de extrato por parte do AGENTE EXTERNO**

2.5.1. Somente é possível cancelar um extrato cadastrado se este estiver nas situações "Aguardando extrato de contrato", "Aguardando análise da ANP" ou "Aguardando atendimento de pendência". O cancelamento pode ser efetuado através da coluna "Ações" na lista de extratos.

# <span id="page-6-2"></span>**3. ANÁLISE DOS EXTRATOS DE CONTRATO PELA ANP**

## <span id="page-6-3"></span>**3.1. Peticionamento do SEI**

3.1.1. Extratos de contratos efetivamente cadastrados no SRD-Etanol estarão automaticamente peticionados no SEI e serão analisados pela ANP. A atualização da situação será disponibilizada diretamente no sistema SRD.

# <span id="page-6-4"></span>**3.2. Homologação**

**3.2.1.** Um extrato cadastrado no SRD Etanol para ser considerado válido no tocante às metas deverá constará na lista com situação "HOMOLOGADO".

## <span id="page-6-5"></span>**4. UTILIZAÇÃO DE FILTROS NA LISTAGEM DE CONTRATOS**

## <span id="page-6-6"></span>**4.1. Consulta de Extratos de Contratos**

4.1.1. A janela com a listagem de extratos (Tela Inicial SRD Etanol > Extrato > Listar Contratos) dispõe de filtros que podem ser utilizados para visualização e exportação de dados;

4.1.2. Os campos constantes na opção "Filtrar Contratos" podem ser utilizados em conjunto ou individualmente para consulta de determinados extratos. Basta digitar os dados de interesse nos campos disponíveis (CNPJ do Distribuidor; CNPJ do Fornecedor; Extrato) e/ou escolher uma situação. Na sequência acionar a opção "Consultar" e o sistema irá dispor os extratos cadastrados que se encaixam nos parâmetros da consulta.

## <span id="page-6-7"></span>**4.2. Exportação de Dados**

4.2.1. Outra opção disponível é a exportação dados. Ao acionar a opção "Exportar Consulta" o sistema gera um arquivo .xlsx contendo os dados dos extratos. O referido arquivo será composto de todos os contratos listados após uma consulta. Na ausência de uma consulta prévia a exportação contemplará todo os extratos cadastrados que o usuário tem acesso.